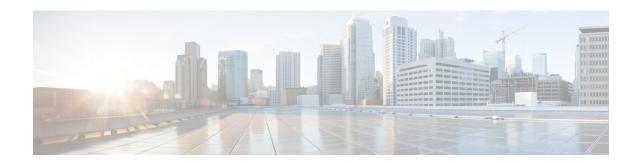

# **Smart Licensing**

This chapter describes the smart licensing configuration on Cisco NCS 1004.

- Understanding Smart Licensing, on page 1
- Configure Smart Licensing, on page 5

# **Understanding Smart Licensing**

Smart Licensing is a cloud-based approach to licensing. Smart Licensing simplifies the licensing experience across the enterprise making it easier to purchase, deploy, track, and renew Cisco Software. It provides visibility into license ownership and consumption through a single, simple user interface. The solution allows you to easily track the status of your license and software usage trends.

Smart Licensing helps you simplify three core functions:

- **Purchasing**: The software that you have installed in your network can be registered, without Product Activation Keys (PAKs).
- Management: You can automatically track activations against your license entitlements. Also, there is no need to install the license file on every node. You can create license pools (logical grouping of licenses) to reflect your organization structure. Smart Licensing offers you Cisco Smart Software Manager, a centralized portal that enables you to manage all your Cisco software licenses from one centralized website.
- **Reporting**: Through the portal, Smart Licensing offers an integrated view of the licenses you have purchased and what has been deployed in your network. You can use this data to make better purchasing decisions, based on your consumption.

#### **Smart Licensing Features**

- Your device initiates a call home and requests the licenses it needs.
- Pooled licences Licences are company account-specific, and can be used with any compatible device
  in your company. You can activate or deactivate different types of licenses on the device without actually
  installing a license file on the device.
- Licenses are stored securely on Cisco servers.
- Licenses can be moved between product instances without license transfer. This greatly simplifies the reassignment of a software license as part of the Return Material Authorization (RMA) process.

• It provides a complete view of all the Smart Software Licenses used in the network using a consolidated usage report of software licenses and devices in one easy-to-use portal.

### **Cisco Smart Account**

Cisco Smart Account is an account where all products enabled for Smart Licensing are deposited. Cisco Smart Account allows you to manage and activate your licenses to devices, monitor license use, and track Cisco license purchases. Through transparent access, you have a real-time view into your Smart Licensing products. IT administrators can manage licenses and account users within your organization's Smart Account through the Smart Software Manager.

When creating a Smart Account, you must have the authority to represent the requesting organization. After you submit the request, it goes through a brief approval process. Access <a href="http://software.cisco.com">http://software.cisco.com</a> to learn about, set up, or manage Smart Accounts.

### Cisco Smart Software Manager Overview

Cisco Smart Software Manager enables you to manage all your Cisco Smart software licenses from one centralized website. With Cisco Smart Software Manager, you organize and view your licenses in groups called virtual accounts (collections of licenses and product instances). Use the Cisco Smart Software Manager to do the following tasks:

- Create, manage, or view virtual accounts.
- Create and manage Product Instance Registration Tokens.
- Transfer licenses between virtual accounts or view licenses.
- Transfer, remove, or view product instances.
- Run reports against your virtual accounts.
- · Modify your email notification settings.
- · View overall account information.

#### Virtual Accounts

A Virtual Account exists as a sub-account tithing the Smart Account. Virtual Accounts are a customer-defined structure based on organizational layout, business function, geography, or any defined hierarchy. They are created and maintained by the Smart Account administrator. Smart Licencing allows you to create multiple license pools or virtual accounts within the Smart Software Manager portal. Using the Virtual Accounts option that you can aggregate licenses into discrete bundles that are associated with a cost center so that one section of an organization cannot use the licenses of another section of the organization. For example, if you segregate your company into different geographic regions, you can create a virtual account for each region to hold the licenses and product instances for that region.

All new licenses and product instances are placed in the default virtual account in the Smart Software Manager, unless you specify a different one during the order process. After you access the default account, you may choose to transfer them to any other account, provided you have the required access permissions.

Use the Smart Software Manager portal to create license pools or transfer licenses.

## **Product Instance Registration Tokens**

A product requires a registration token until you have registered the product. On successful registration, the device receives an identity certificate. This certificate is saved and automatically used for all future communications with Cisco. Registration tokens are stored in the Product Instance Registration Token Table that is associated with your enterprise account. Registration tokens can be valid 1–365 days.

#### **Product Instances**

A product instance is an individual device with a unique device identifier (UDI) that is registered using a product instance registration token (or registration token). You can register any number of instances of a product with a single registration token. Each product instance can have one or more licenses residing in the same virtual account. Product instances must periodically connect to the Cisco Smart Software Manager servers during a specific renewal period. If you remove the product instance, its licenses are released and made available within the virtual account.

## **Smart Licensing Work Flow**

The following figure depicts a working model of smart licensing that involves a three-step procedure.

Figure 1: Smart Licensing Work Flow

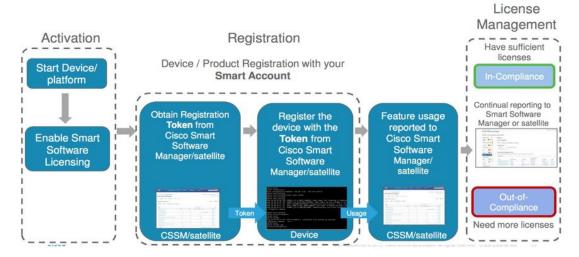

- Setting up Smart Licensing: You can place the order for Smart Licensing, to manage licenses on the Cisco.com portal. You agree to the terms and conditions governing the use and access of Smart Licensing in the Smart Software Manager portal.
- **2. Enabling and Use Smart Licensing**: Smart Licensing is enabled by default. You can use either of the following options to communicate:
  - Smart Call Home: The Smart Call Home feature is automatically configured when Smart Licensing is enabled. Smart Call Home is used by Smart Licensing as a medium for communication with the Cisco license service. Call Home feature allows Cisco products to periodically call-home and perform an audit and reconciliation of your software usage information. This information helps Cisco efficiently track your install base, keep them up and running, and effectively pursue service and support contract renewals. For more information on Smart Call Home feature, see <a href="http://www.cisco.com/c/dam/en/us/td/docs/switches/lan/smart\_call\_home/SCH\_Deployment\_Guide.pdf">http://www.cisco.com/c/dam/en/us/td/docs/switches/lan/smart\_call\_home/SCH\_Deployment\_Guide.pdf</a>.
  - Smart Software Manager Satellite: is a component of Cisco Smart Licensing and works with Cisco Smart Software Manager (SSM). It helps customers intelligently manage product licenses, providing near real-time visibility and reporting of the Cisco licenses they purchase and consume.

For customers who do not want to manage their installed base using a direct Internet connection, the Smart Software Manager satellite is installed on the customer premises and provides a subset of Cisco SSM functionality. After you download the satellite application, deploy it, and register it to Cisco SSM, you can perform the following functions locally:

Activate or register a license

- Get visibility to your company's licenses
- Transfer licenses between company entities

Periodically, the satellite must synchronize with Cisco SSM to reflect the latest license entitlements.

For more information about the Smart Software Manager satellite, see http://www.cisco.com/c/en/us/buy/smart-accounts/software-manager-satellite.html.

**3. Manage and Report Licenses**: You can manage and view reports about your overall software usage in the Smart Software Manager portal. Compliance reporting describes the types of Smart Licensing reports.

# **Benefits of Smart Licensing**

- Licenses are not locked to perform configurations even if the license limit exceeds the paid license limit. You are notified with out-of-compliance notification to buy additional licenses when the license limit exceeds the paid license limit. This saves time with the ability to transfer licenses across the organization.
- Licenses can be pooled across the entire organization, enabling them to be reused across organizational boundaries.
- Provides software asset management information so that you can plan and track the licenses.

# **Licensing in NCS 1004**

Cisco NCS 1004 has the following line card PIDs:

- NCS1K4-1.2T-K9—High-cost PID. You can use this line card without any explicit licensing.
- NCS1K4-1.2T-L-K9—Licensed PID for 1.2T line card and the licenses are charged per port.
- NCS1K4-OXP-L-K9—Licensed PID for OXP line card.
- NCS1K4-QXP-K9 —Non-licensed PID for QXP line card.

You can use either one or a combination of both types of the 1.2T line card in the NCS 1004.

# **Software Entitlements of Cisco NCS 1004**

Software entitlement is a system that consists of a license manager on Cisco NCS 1004. The license manager manages licenses for various software and hardware features. The license manager parses and authenticates the license before accepting it.

The following table lists the features and its corresponding entitlements that can be enabled on Cisco NCS 1004 using licenses:

Table 1: Software Entitlements of Cisco NCS 1004

| Feature                                | Software Entitlement |
|----------------------------------------|----------------------|
| NCS1K4 Smart License-one QSFP28 client | S-NCS1K4-LIC-100G=   |

| Feature                                                  | Software Entitlement |
|----------------------------------------------------------|----------------------|
| NCS1K4 Smart License - one QSFP28 client with encryption | S-NCS1K4-LIC-100X=   |

The licenses are charged per port basis and dependent on the number of trunk ports and client ports that you configure. The license count for the configuration of 4 x 100GE client ports or lesser is zero. For configurations greater than 4 x 100GE client ports, the license count is incremented by one for every 100GE client port configured at the slice level. The license count for the trunk port is incremented based on the BPS & optics configuration.

# **Configure Smart Licensing**

To configure smart licensing in Cisco NCS 1004, perform the following tasks:

#### **Procedure**

**Step 1** Configure the domain name server for the smart license server.

# **Example:**

```
RP/0/RP0/CPU0:ios#configure
Sat Dec 15 15:25:14.385 IST
RP/0/RP0/CPU0:NCS1004(config)#domain name-server 198.51.100.247
```

**Step 2** Setup the CiscoTAC-1 profile and destination address for Smart Call Home, using the following commands:

call-home

service active

contact smart-licensing

profile CiscoTAC-1

active

 $destination\ address\ http\ \{http|https\}: // \{FQDN\}/its/service/oddce/services/DDCEService\}$ 

destination transport-method http

#### Note

FQDN must be either Cisco Smart Software Manager FQDN (tools.cisco.com) or Smart Licensing satellite server FQDN. You must configure the DNS server before setting-up the call-home destination address as FQDN. Use the **domain name-server {DNS server IP}** command to configure the DNS server on the device.

## **Example:**

```
domain name-server 198.51.100.247
call-home
service active
contact smart-licensing
profile CiscoTAC-1
active
destination address http https://tools.cisco.com/its/service/oddce/services/DDCEService
destination transport-method http
```

#### Note

CiscoTAC-1 profile is the default profile for smart licensing and it must not be deleted.

Step 3 Configure the crypto ca Trust point profile, if CRL distribution point is not defined in the Satellite server certificate or if the device is not able to reach the host mentioned in the CRL distribution point.

#### **Example:**

RP/0/RP0/CPU0:ios(config)#crypto ca trustpoint Trustpool crl optional

**Step 4** Create and copy the registration token ID using Cisco Smart Software Manager.

For more details about creating a token, see Creating a Token, on page 6.

**Step 5** In the privileged EXEC mode, register the token ID in Cisco NCS 1004, using the following commands:

#### license smart register idtoken token-ID

The registration may fail if the token is invalid or there is communication failure between the device and the portal or satellite. If there is a communication failure, there is a wait time of 24 hours before the device attempts to register again. To force the registration, use the **license smart register idtoken** *token-ID* **force** command.

When your device is taken off the inventory, shipped elsewhere for redeployment, or returned to Cisco for replacement using the return merchandise authorization (RMA) process, you can use the **license smart deregister** command to cancel the registration on your device. All smart licensing entitlements and certificates on the platform are removed.

ID certificates are renewed automatically after six months. In case, the renewal fails, the product instance goes into unidentified state. You can manually renew the ID certificate using the **license smart renew id** command.

Authorization periods are renewed by the Smart Licensing system every 30 days. As long as the license is in an 'Authorized' or 'Out-of-Compliance' (OOC), the authorization period is renewed. Use the **license smart renew auth** command to make an on-demand manual update of your registration. Thus, instead of waiting 30 days for the next registration renewal cycle, you can issue this command to instantly find out the status of your license.

After 90 days, the authorization period expires and the status of the associated licenses display "AUTH EXPIRED". Use the **license smart renew auth** command to retry the authorization period renewal. If the retry is successful, a new authorization period begins.

# **Creating a Token**

To create a new token using Cisco Smart Software Manager, perform the following tasks:

#### **Procedure**

**Step 1** Log in to the Cisco Smart Software Manager.

URL: https://software.cisco.com/#SmartLicensing-Inventory

- **Step 2** Select the appropriate Virtual Account.
- **Step 3** From the **General** tab, choose **New Token**. Create Registration Token dialog box appears.

- **Step 4** Follow the dialog to provide a name, duration, and export compliance applicability before accepting the terms and responsibilities.
- Step 5 Click Create Token.

# **Verifying Smart Licensing Configuration**

After enabling Smart Licensing, you can use the **show** commands to verify the default Smart Licensing configuration. If any issue is detected, take corrective action before making further configurations.

- · show license all
- show license trace all
- show license status
- show license summary
- · show license tech
- · Show license udi
- show license usage
- · show license platform detail
- show license platform summary
- show license platform trace
- Show license platform trace all
- show tech-support smartlic
- show call-home detail
- show call-home trace all
- show tech-support call-home

The following table defines the available license authorization status in Cisco NCS 1004:

# Table 2: License Authorization Status

| License Authorization Status | Description                                                                                                    |
|------------------------------|----------------------------------------------------------------------------------------------------|
| Unconfigured                 | Smart Software Licensing is not configured.                                                                                                  |
| Unidentified                 | Smart Software Licensing is enabled but is not registered.                                                                                   |
| Registered                   | Device registration is completed and an ID certificate is received that is used for future communication with the Cisco licensing authority. |
| Authorized                   | Registration is completed with a valid Smart Account and license consumption has begun. This indicates compliance.                           |
| Out of Compliance            | Consumption exceeds available licenses in the Smart Account.                                                                                 |

| License Authorization Status | Description                                                                                                    |
|------------------------------|----------------------------------------------------------------------------------------------------|
| Authorization Expired        | The device is unable to communicate with the Cisco Smart Software Manager for an extended period. This state occurs after 90 days of expiry. The device attempts to contact the CSSM every hour to renew the authorization until the registration period expires. |

# Example 1:

The following example shows the sample output of the show license all command.

```
RP/0/RP0/CPU0:ios#show license all
Mon Feb 11 15:58:44.047 IST
Smart Licensing Status
______
Smart Licensing is ENABLED
Registration:
 Status: REGISTERED
 Smart Account: BU Production Test
 Virtual Account: NCS1000
 Initial Registration: SUCCEEDED on Mon Feb 11 2019 15:51:10 IST
 Last Renewal Attempt: None
 Next Renewal Attempt: Sat Aug 10 2019 15:52:10 IST
 Registration Expires: Tue Feb 11 2020 15:46:59 IST
License Authorization:
 Status: AUTHORIZED on Mon Feb 11 2019 15:53:40 IST
 Last Communication Attempt: SUCCEEDED on Mon Feb 11 2019 15:53:40 IST
 Next Communication Attempt: Wed Mar 13 2019 15:53:39 IST
 Communication Deadline: Sun May 12 2019 15:47:29 IST
License Usage
_____
NCS1K4 smart license - one QSFP28 client (S-NCS1K4-LIC-100G=):
 Description: NCS1K4 smart license - one QSFP28 client
 Count: 8
 Version: 1.0
 Status: AUTHORIZED
NCS1K4 smart license - one QSFP28 client with encryption (S-NCS1K4-LIC-100X=):
 Description: NCS1K4 smart license - one QSFP28 client with encryption
 Count: 8
 Version: 1.0
 Status: AUTHORIZED
Product Information
______
UDI: SN:CAT2231B18Y, UUID:default-sdr
Agent Version
_____
Smart Agent for Licensing: 2.2.0_rel/48
```

#### Example 2:

The following example shows the sample output of the **show license platform detail** command.

```
RP/0/RP0/CPU0:ios#show license platform detail
Mon Feb 11 15:59:55.422 IST
Current state: REGISTERED
Collection: LAST: Mon Feb 11 2019 15:57:53 IST
           NEXT: Mon Feb 11 2019 16:57:53 IST
Reporting: LAST: Mon Feb 11 2019 15:57:53 IST
          NEXT: Tue Feb 12 2019 15:57:53 IST
Parameters: Collection interval:
                                      60 minute(s)
                                   1440 minute(s)
           Reporting interval:
                                 1000000 Kbps
           Throughput gauge:
______
Feature/Area 'system'
  Name: System
  Status: ACTIVE
  Flags: CONFIG
   [ 1] Name: NCS1K4 smart license - one QSFP28 client
       Entitlement Tag:
regid.2018-05.com.cisco.S-NCS1K4-LIC-100G=,1.0 03df009f-5ac5-48da-af50-4279ddea5e24
       Count: Last reported:
                               0
             Next report:
   [ 2] Name: NCS1K4 smart license - one QSFP28 client with encryption
       Entitlement Tag:
regid.2018-05.com.cisco.S-NCS1K4-LIC-100X=,1.0 3938b0c5-f635-4426-9f0f-936d930cea9e
       Count: Last reported: 8
             Next report:
```

## Example 3:

The following example shows the sample output of the **show license status** command.

```
RP/0/RP0/CPU0:ios#show license status
Mon Feb 11 16:02:24.499 IST

Smart Licensing is ENABLED
   Initial Registration: SUCCEEDED on Mon Feb 11 2019 15:51:10 IST
   Last Renewal Attempt: None
   Next Renewal Attempt: Sat Aug 10 2019 15:52:10 IST
   Registration Expires: Tue Feb 11 2020 15:46:59 IST

License Authorization:
   Status: AUTHORIZED on Mon Feb 11 2019 15:53:40 IST
   Last Communication Attempt: SUCCEEDED on Mon Feb 11 2019 15:53:39 IST
   Communication Deadline: Sun May 12 2019 15:47:29 IST
```

## Example 4:

The following example shows the sample output of the **show license usage** command.

```
RP/0/RP0/CPU0:ios#show license usage
Mon Feb 11 15:59:29.817 IST
License Authorization:
   Status: AUTHORIZED on Mon Feb 11 2019 15:53:40 IST
```

```
NCS1K4 smart license - one QSFP28 client (S-NCS1K4-LIC-100G=):
    Description: NCS1K4 smart license - one QSFP28 client
    Count: 8
    Version: 1.0
    Status: AUTHORIZED

NCS1K4 smart license - one QSFP28 client with encryption (S-NCS1K4-LIC-100X=):
    Description: NCS1K4 smart license - one QSFP28 client with encryption
    Count: 8
    Version: 1.0
    Status: AUTHORIZED
```

## Example 5:

The following example shows the sample output of the show license udi command.

```
RP/0/RP0/CPU0:ios#show license udiMon Feb 11 16:02:46.733 IST

Product Information

------
UDI: SN:CAT2231B18Y,UUID:default-sdr
```

# **License Registration**

You can use the following procedure to register license:

#### **Procedure**

**Step 1** Register the license using the following command:

RP/0/RP0/CPU:ios#license smart register idtoken <idtoken>

- **Step 2** Browse to the URL: https://software.cisco.com/software/csws/ws/platform/home#module/SmartLicensing.
- Step 3 Click Inventory.
- Step 4 Click Product Instances.
- **Step 5** Select the node instance.
- Step 6 Click Actions.
- Step 7 Click Remove.
- **Step 8** Renew the authorization period using the following command:

```
RP/0/RP0/CPU0:ios#license smart renew auth

RP/0/RP0/CPU0:ios#show logging | i "Data and signature"

Thu May 27 09:57:02.237 UTC

RP/0/RP0/CPU0:May 27 09:54:57.783 UTC: smartlicserver[311]:

LICENSE-SMART_LIC-3-AUTH_RENEW_FAILED: Authorization renewal with the Cisco Smart Software Manager (CSSM):

Error received from Smart Software Manager: Data and signature do not match for udi PID:8812,SN:FOX2202WIVM
```

#### Note

The error message in the output of the **show logging** command is expected and is due to loss of synchronization between the CSSM server and the device after removing the product instance directly from the CSSM server.

**Step 9** Perform deregister using the following command:

```
RP/0/RP0/CPU0:ios#license smart deregister

RP/0/RP0/CPU0:ios#show logging | i DEREG
Thu May 27 14:48:58.170 UTC
RP/0/RP0/CPU0:May 27 09:58:58.464 UTC: smartlicserver[311]:
%LICENSE-SMART_LIC-3-AGENT_DEREG_FAILED : Smart Agent for Licensing DeRegistration with
Cisco Smart Software Manager (CSSM) failed:
Agent received a failure status in a response message. Please check the Agent log file for the detailed message.
```

#### Note

The error message in the output of the **show logging** command is expected.

License Registration